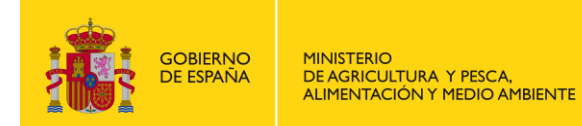

**Secretaría General de Agricultura y Alimentación** Dirección General de Desarrollo Rural y Política Forestal Subdirección General de Silvicultura y Montes

# **MANUAL DE USUARIO DEL SISTEMA INFORMÁTICO EUTR PARA PRESENTACIÓN DE DECLARACIONES RESPONSABLES**

# **Perfil Agente v.1**

El sistema informático EUTR es una aplicación informática de la Dirección General de Desarrollo Rural y Política Forestal del MAPAMA para la presentación de declaraciones responsables ante las Autoridades Competentes Autonómicas EUTR en España.

El presente manual de usuario de la aplicación es para el **perfil 'agente'**.

# **Contenido**:

- 1. Cómo acceder a la aplicación EUTR
- 2. Ventana de Acceso
- 3. Registro de nuevos usuarios
- 4. Pantalla inicial de usuario 'Agente'
- 5. Módulo de Alta/Continuación de Declaraciones Responsables
- 6. Buscador de declaraciones responsables

# **1. Cómo acceder a la aplicación EUTR**

# **Entrada a la aplicación:**

<https://servicio.mapama.gob.es/eutr/>

La aplicación EUTR es accesible con los navegadores Internet Explorer 11 $^{\rm 1}$  y Chrome 57.

# **2. Ventana de Acceso**

-

Al entrar en la aplicación aparecerá la ventana de inicio de sesión con las siguientes opciones:

- · Iniciar sesión con su cuenta de usuario: a través de usuario y contraseña (si usted ya dispone de los mismos).
- Registrarse: para inscribirse como un nuevo usuario de la aplicación, pinchando en 'pulse aquí' (remarcado en rojo).

<sup>&</sup>lt;sup>1</sup> Si tiene algún problema de visualización en Internet Explorer desmarque las vistas de compatibilidad en 'Configuración de Vista de compatibilidad' – ver Nota al final de este documento.

 ¿Ha olvidado su contraseña?: para realizar la petición de una nueva contraseña creada por defecto que llegará al correo electrónico que se indicó en el registro.

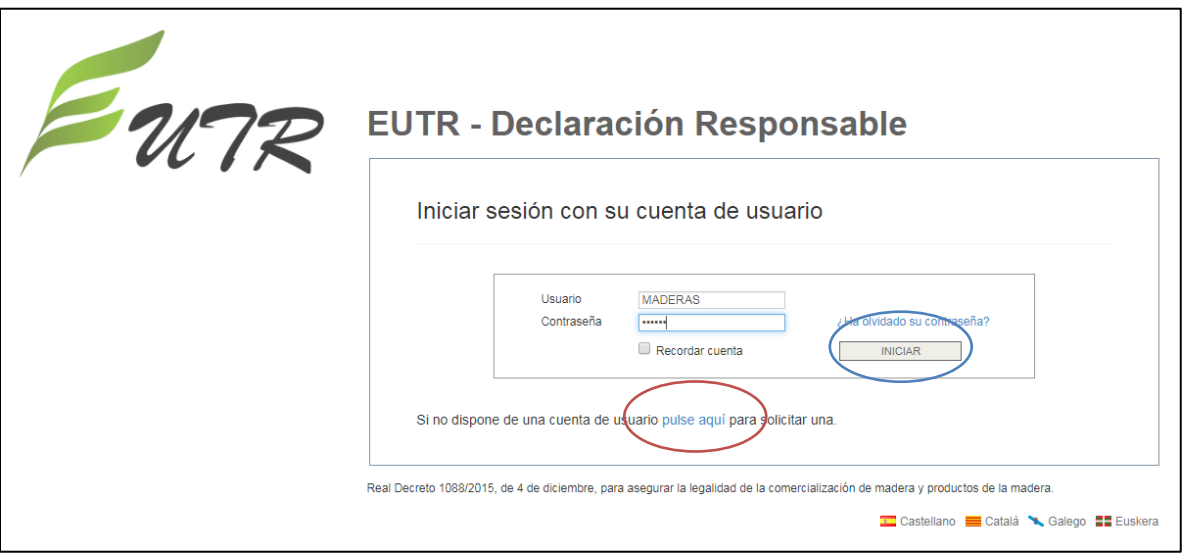

- Si UD. ya está registrado, rellene su 'Usuario' y 'Contraseña' y pulse 'Iniciar' (botón resaltado en azul).

- Si UD. no está registrado, debe proceder a registrarse pulsando en 'pulse aquí' (resaltado en rojo) en la frase inferior: 'Si no dispone de una cuenta de usuario pulse aquí para solicitar una'.

- Si Ud. estaba registrado *como importador* en la aplicación FLEGT (Sistema Informático para presentación de solicitudes de validación de licencias FLEGT) antes del xx de xxxx de 2017, podrá utilizar el usuario y contraseña que tenga asignado en dicha aplicación para entrar en la aplicación EUTR, sin necesidad de volver a registrarse.

## **3. Registro de nuevos usuarios**

Al pinchar en: 'Si no dispone de una cuenta de usuario pulse aquí para solicitar una' aparecerá la pantalla de 'Solicitar alta como usuario registrado'.

 Cumplimentación de los datos indicados. En dicha pantalla se consignan los datos para darse de alta como usuario 'agente' en la aplicación EUTR. Por un lado, los datos personales y por otro los datos relativos a la persona física o jurídica que actúa como 'Agente' a efectos del Reglamento (UE) nº 995/2010 del cual se va a presentar la declaración.

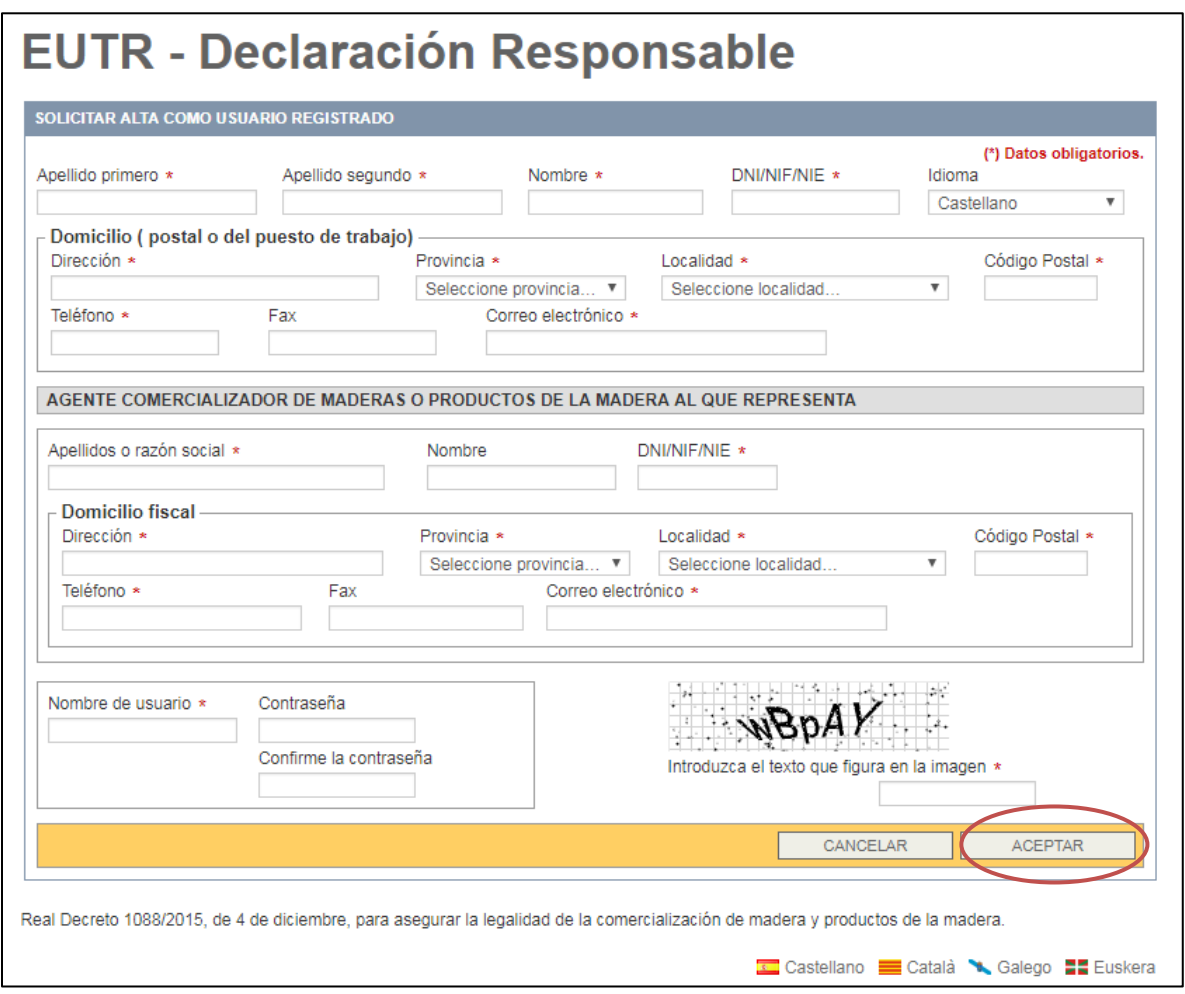

Las casillas que tienen un asterisco (\*) deben cumplimentarse obligatoriamente

Se debe incluir el 'nombre de usuario' y la 'contraseña' que se va a utilizar para acceder a la aplicación, una vez sea activado en la aplicación. Este nombre y contraseña lo elige usted y le recomendamos que lo guarde bien.

**IMPORTANTE: la aplicación sólo admite una razón social y su DNI/NIF/NIE, y una dirección de correo electrónico por usuario – La razón social y su DNI/NIF/NIE que especifique será el que aparezca en la declaración responsable que introduzca y NO podrá cambiarse.**

**NOTA 1**: Si Ud. va a presentar declaraciones para diferentes agentes deberá pedir tantos usuarios en la aplicación como a agentes represente. Y deberá indicar, en cada caso, un correo electrónico diferente.

Una vez se rellenan todos los datos se le da a 'Aceptar' (remarcado en rojo).

**NOTA 2**: Si al darle a 'Aceptar' le aparece el **error 'El DNI/NIF/NIE indicado ya figura en la base de datos'**, puede que el Agente que está intentando introducir ya esté considerado dentro del sistema. La Administración pública ha ido introduciendo las declaraciones responsables presentadas por los agentes en los años 2016 y 2017, por lo que los datos de dichos agentes y de sus declaraciones están recogidos en el sistema, y para que pueda acceder a ellos se tiene que vincular el usuario que Ud. elija con los datos del agente correspondiente – En este caso, por favor **póngase en contacto con**: [declaracionesEUTR@mapama.es](mailto:declaracionesEUTR@mapama.es)

- Al pulsar "Aceptar" le llega al Administrador de la aplicación la petición de alta como usuario del agente correspondiente. Una vez comprobada la solicitud, el administrador procederá a activar el 'usuario' en la aplicación.
- El solicitante recibirá un correo electrónico confirmando su alta como usuario en el sistema EUTR y ya podrá acceder a la aplicación para presentar las declaraciones responsables.

### **4. Pantalla inicial de usuario 'Agente'**

Al acceder a la aplicación aparece un Menú a la izquierda con los Apartados:

- **Alta/Continuar declaración responsable:** para introducir o continuar con las declaraciones responsables anuales que, como agentes, deben presentar antes del 31 de marzo de cada año.
- **Mis declaraciones:** para buscar las declaraciones responsables presentadas con anterioridad.

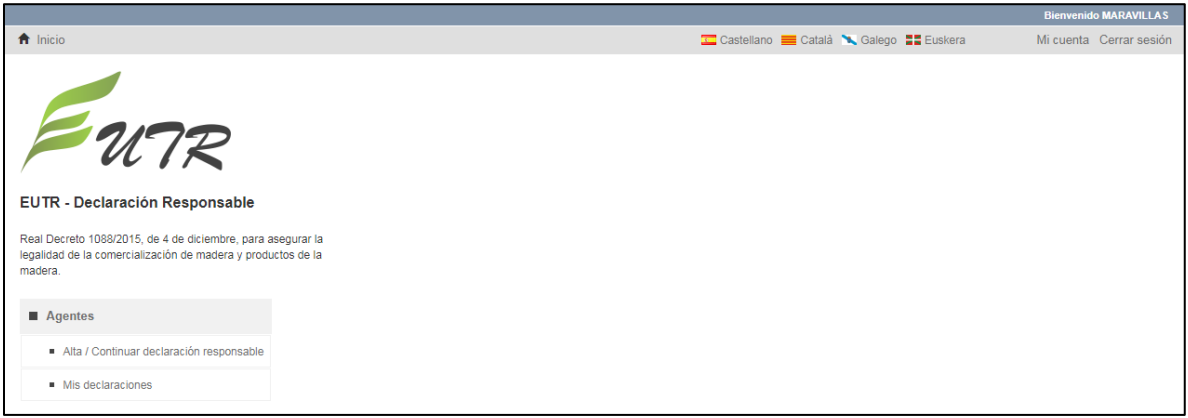

## **5. Módulo de Alta/Continuación de Declaraciones Responsables**

### **5.1.Primera pantalla – datos principales de la declaración responsable**

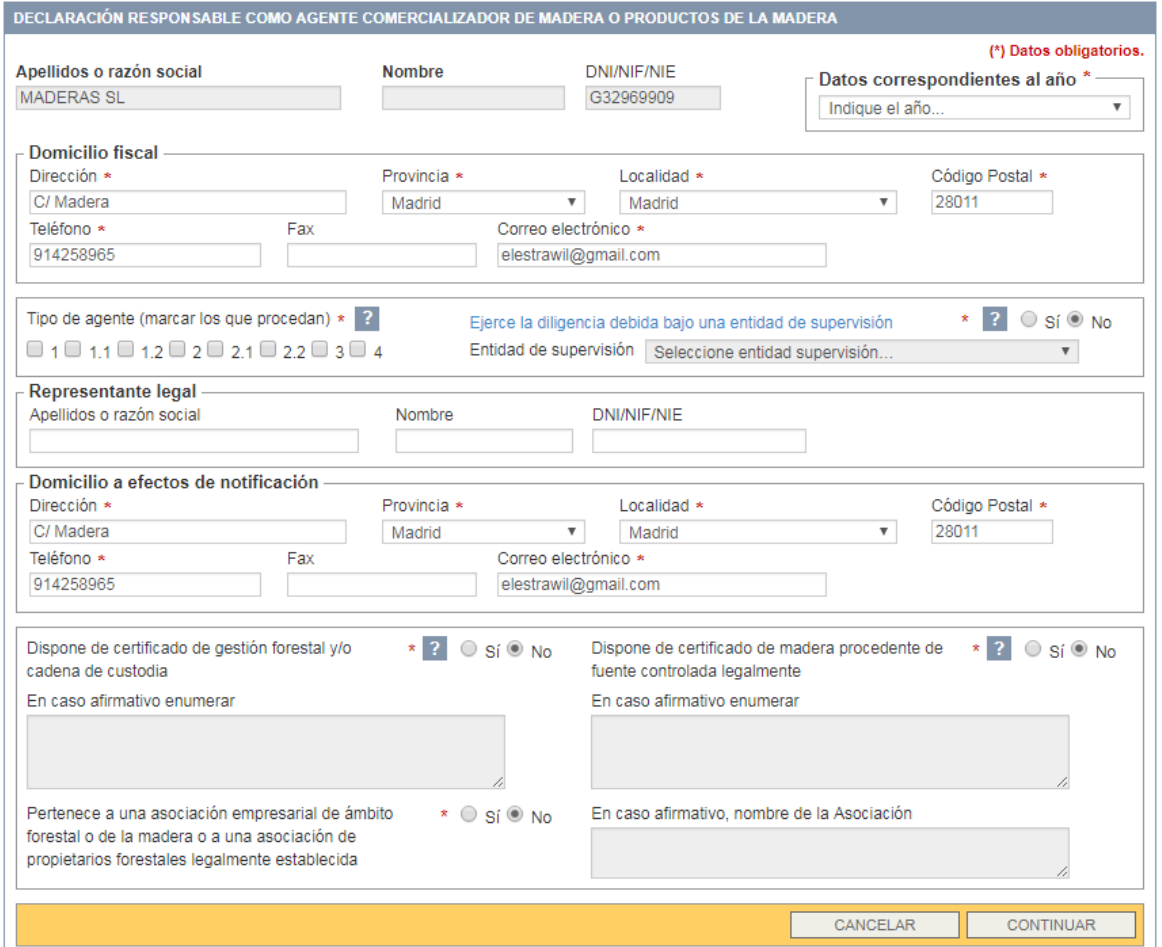

Los campos marcados con un asterisco (\*) son obligatorios.

#### **Campos:**

- o **Apellidos o razón social**: del agente comercializador de la madera persona física o jurídica que actúa como agente a los efectos del Reglamento (UE) nº 995/2010.
- o **Nombre**: si es una persona física se debe poner el nombre.
- o **DNI/NIF/NIE**: de la empresa o persona física agente comercializador de la madera que va a presentar la declaración responsable.

**IMPORTANTE**: **Saldrán por defecto la razón social, nombre y el DNI/NIF/NIE del usuario registrado, y NO podrán cambiarse.**

o **Datos correspondientes al año**: la declaración se presenta con carácter anual con datos del ejercicio anterior y antes del 31 de marzo de ese año.

NOTA: Una vez introducido el año al cual corresponden los datos este NO podrá cambiarse (sólo se podrá eliminar eliminando la declaración y siempre que aún esté sin enviar/presentar).

- o **Domicilio fiscal**: del agente comercializador al que corresponden los datos que se van a consignar (por defecto aparecerán los que ha introducido el usuario al registrarse).
	- Dirección
	- Provincia
	- $Iocalidad$
	- Código postal
	- Teléfono
	- $Fax$
	- Correo electrónico
- o **Tipo de agente**: se señalan el/los ámbitos de actividad en los que trabaje el agente (al menos hay que consignar uno):
	- 1: Propietarios forestales (privados o públicos) que comercializan productos de madera aprovechados en su propio monte o superficie forestal (venta en cargadero).
	- 1.1: Propietario forestal que cuenta con un certificado de gestión forestal sostenible reconocido válido para el monte del cual se aprovecha el producto comercializado.
	- 1.2: Propietario forestal que no cuenta con un certificado de gestión forestal sostenible reconocido en el monte del cual se aprovecha el producto comercializado.
	- 2: Rematantes forestales y propietarios forestales (privados o públicos) que comercialicen productos de madera aprovechados fuera de su monte o superficie forestal.
	- 2.1: Rematante o propietario forestal que cuenta con un certificado de cadena de custodia reconocido u otro certificado equivalente de madera procedente de fuente controlada legalmente que cubre, al menos el 70% del volumen de la madera comercializada.
	- 2.2: Rematante o propietario forestal que no tiene cubierto al menos el 70% del volumen de la madera comercializada con un certificado de cadena de custodia reconocido u otro certificado equivalente de madera procedente de fuente controlada legalmente.
	- 3: Industrias forestales o empresas (excepto rematantes) que comercializan productos de madera en los que al menos el 70 % de su volumen se encuentra certificado con un sistema de cadena de custodia reconocido u otro certificado equivalente de madera procedente de fuente controlada legalmente.
	- 4: Industrias forestales o empresas (excepto rematantes) que comercializan productos de madera en los que menos del 70 % de su volumen se encuentra certificado con un sistema de cadena de custodia reconocido u otro certificado equivalente de madera procedente de fuente controlada legalmente.
- o **Ejerce la diligencia debida bajo una entidad de supervisión**: se indica si la gestión de la diligencia debida se realiza bajo una entidad de supervisión o no. Si es afirmativo se debe indicar cual:
	- Entidad de supervisión: eligiendo la Entidad de Supervisión correspondiente de un desplegable con el listado de las que pueden actuar en territorio español.
- o **Representante legal**: En este apartado se consignarán los siguientes datos personales:
	- Apellidos o razón social
	- Nombre
	- DNI/NIF/NIE

De:

- $i.$  Los datos personales de quien presenta la declaración, y que tiene poderes para representar al agente-empresa al que corresponde la declaración, si lo presenta directamente; o
- $ii.$  Los datos de la persona jurídica o física (otra empresa) a la que el agente-empresa ha autorizado a presentar la declaración en su nombre.

Además de consignar estos datos se deberá adjuntar la siguiente documentación en la pestaña 'Documentación anexa':

- $i.$  En el primer caso, documento que acredite que la persona que presenta la declaración tiene poderes para actuar en nombre de la empresa (poderes de la empresa, inscripción en registro mercantil, documentos fiscales, etc.).
- $ii.$  En el segundo caso, de ser un representante (persona física o jurídica) actuando en nombre del agente, documentación que acredite dicha representación frente a las administraciones públicas en general, o frente a la autoridad competente EUTR en particular (una carta del agente fechada, firmada y sellada u otro documento oficial). En este caso, también copia de documentación pertinente (poderes de la empresa, inscripción en registro mercantil, documentación fiscal, etc.) que demuestre que la persona que firma dicha representación puede actuar en nombre de la empresa/persona física representante.

NOTA: En el caso de haber presentado dicha documentación con anterioridad, únicamente se tendrá que indicar cuando y ante qué órgano de las Administraciones Públicas se presentó.

- o **Domicilio a efectos de notificación**: por defecto se rellenará con los datos del domicilio fiscal que haya introducido con anterioridad. Si es necesario lo puede cambiar.
	- Dirección
	- **•** Provincia
	- **Localidad**
	- **Código postal**
	- Teléfono
	- $Fax$
	- Correo electrónico
- o **Dispone de certificado de gestión forestal y/o cadena de custodia (S/N)**: se indica si la empresa/agente comercializador esté certificada en Cadena de Custodia o disponga de compras con certificado de gestión forestal sostenible (como FSC o PEFC). Si es afirmativo se debe indicar cuál.
- o **Dispone de certificado de madera procedente de fuente controlada legalmente (S/N)**: se indica si dispone de cualquier compra que disponga de algún tipo de certificación de legalidad (madera controlada, control Wood, o análogos). Si es afirmativo se debe indicar cuál.

NOTA: toda madera con certificación forestal de sostenibilidad TAMBIEN es madera con certificación de legalidad.

o **Pertenece a una asociación empresarial de ámbito forestal o de la madera o a una asociación de propietarios forestales legalmente establecida (S/N)**: En caso afirmativo se debe indicar cuál.

Acciones disponibles (botones inferiores) en esta primera pantalla:

- **"Cancelar"**: para cancelar las acciones realizadas hasta ese momento.
- **"Continuar"**: para grabar los datos de la pantalla principal y seguir rellenando las siguientes pantallas de la declaración responsable.

Una vez que se **pulse 'Continuar'** aparecerán:

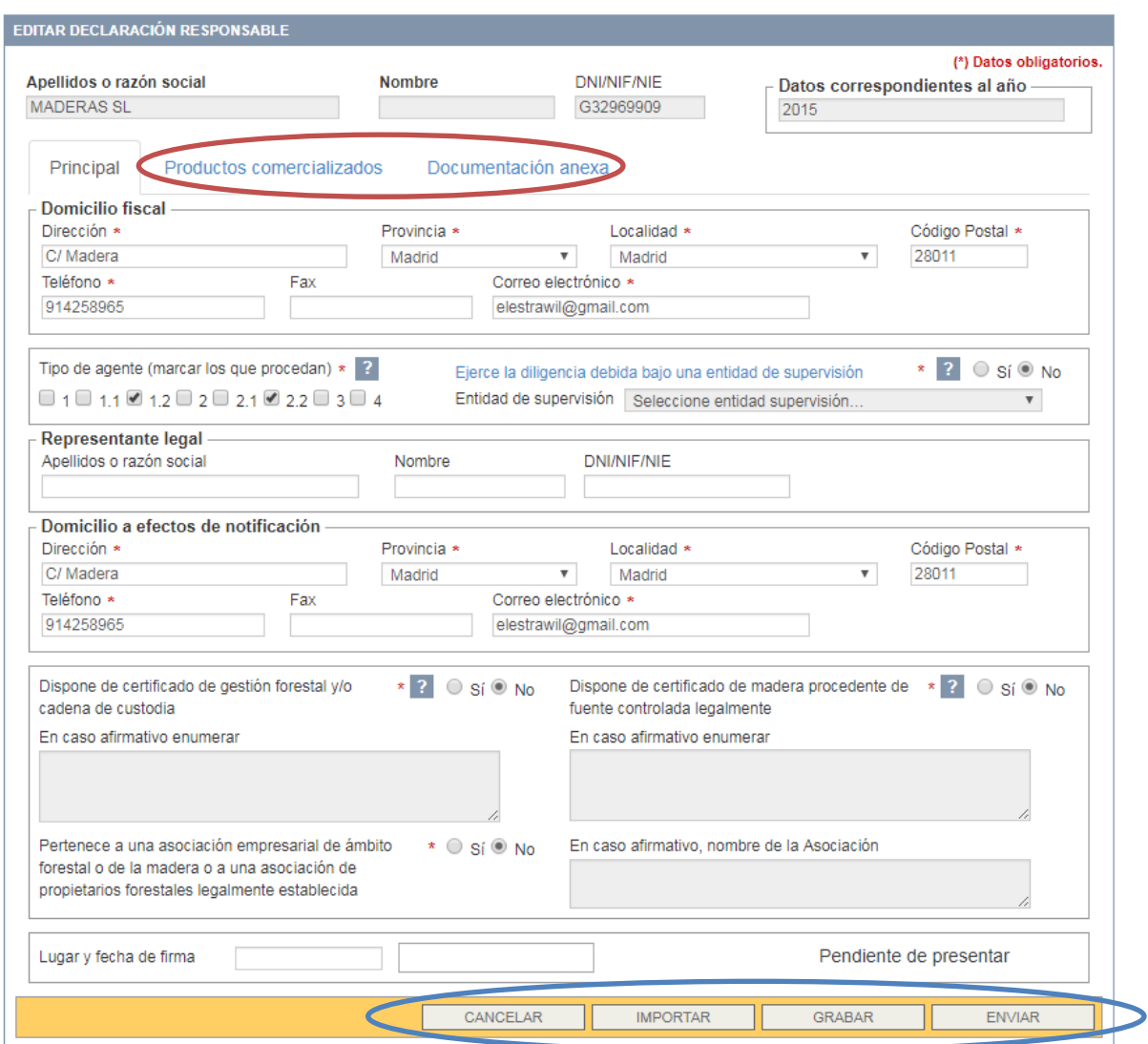

 $\%$  Otras 2 pestañas con la *otra información que obligatoriamente se debe completar antes de* presentar la DR (remarcado en rojo):

- o Productos comercializados
- o Documentación anexa

 $\%$  Otras *acciones disponibles* (botones inferiores remarcados en azul) – que aparecerán en todas las pestañas:

- o **"Cancelar"**: para cancelar las acciones realizadas hasta ese momento.
- o **"Importar"**: para importar la información sobre los productos que se presentaron en declaraciones anteriores a la presente declaración responsable.

NOTA: en declaraciones de años posteriores el sistema copia automáticamente los datos de la última declaración pero sin incluir los productos ni los documentos.

- o **"Grabar"**: para ir grabando la información que se va rellenando.
- o "**Enviar**": para presentar la declaración responsable frente a la Autoridad Autonómica Competente EUTR.

NOTA**:** Si es la primera declaración que se introduce sólo aparecerán las acciones:

- o "Cancelar"
- o "Grabar"
- o "Enviar"

**IMPORTANTE: sólo se puede presentar una declaración responsable por agente al año.** 

**IMPORTANTE: Una vez se haya presentado ('enviado') la declaración responsable, esta NO se podrá editar.** 

# **5.2.Segunda pestaña – Productos comercializados**

En esta segunda pestaña irán apareciendo los productos que se vayan añadiendo.

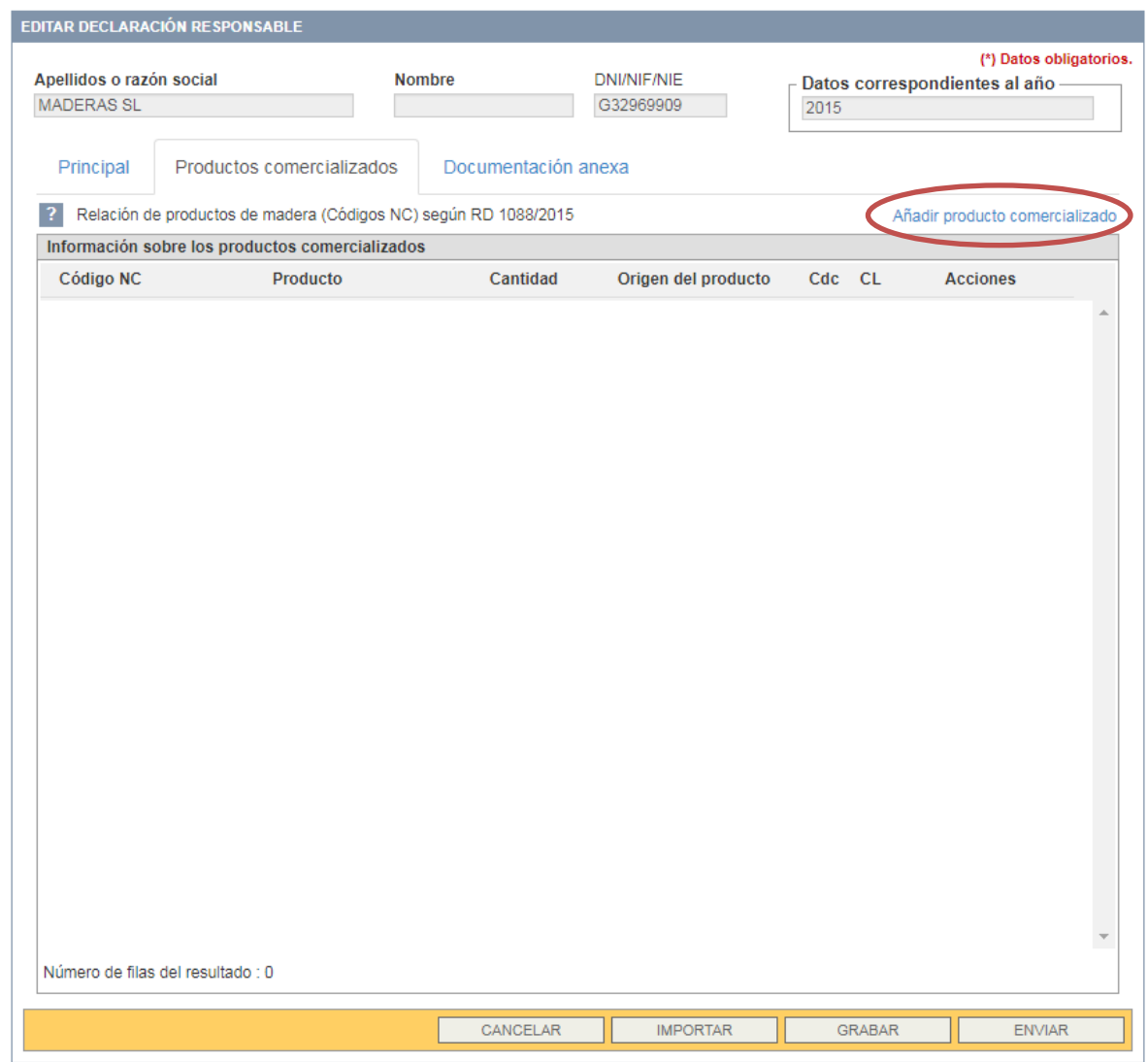

Acción (a la derecha):

 **"Añadir producto comercializado"** (remarcado en rojo): para introducir cada nuevo producto.

#### **Añadir Producto Comercializado**

Cada vez que se quiera añadir un producto nuevo se debe pulsar en 'Añadir producto comercializado'. En ese momento aparecerá una nueva pantalla que se tendrá que ir completando.

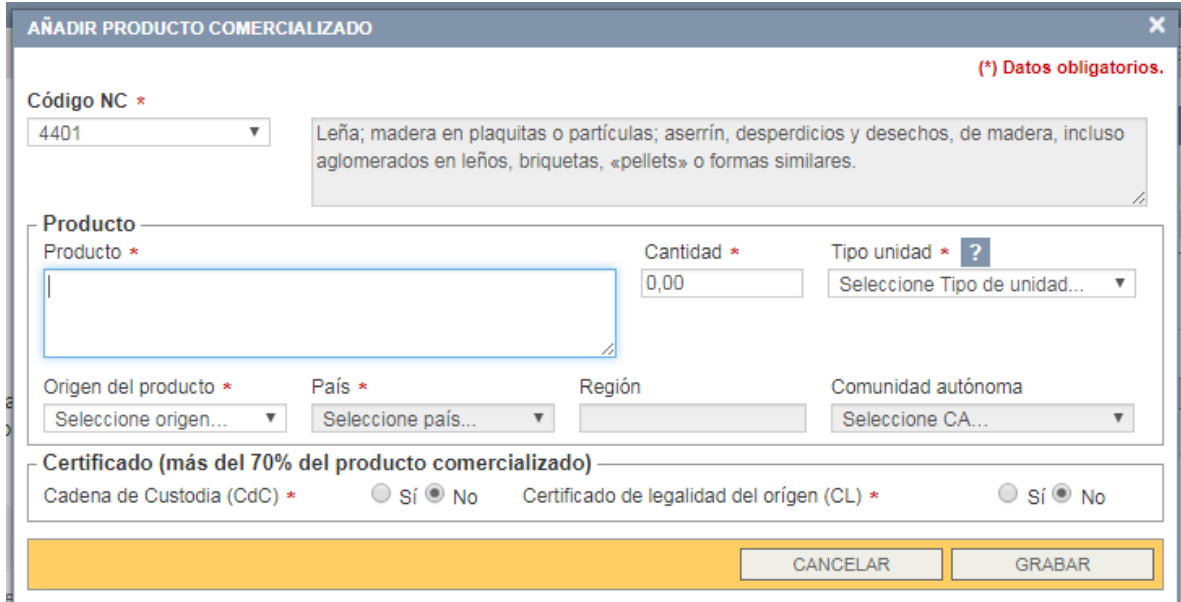

Recordamos que los campos marcados con un asterisco (\*) son obligatorios.

#### **Campos:**

**NOTA**: se irán añadiendo productos comercializados en tanto códigos NC se tengan y dentro de cada código en tanto diferentes orígenes se tengan.

- Código NC: código de la Nomenclatura Combinada de la Unión Europea. La descripción aparecerá por defecto.
	- o NOTA 1: los códigos de la Nomenclatura Combinada, de 4, 6 u 8 dígitos, que aparecen en el Anexo III del Real Decreto1088/2015, de 4 de diciembre, para asegurar la legalidad de la comercialización de madera y productos de la madera.
	- $\circ$  *NOTA 2:* estos códigos han sido actualizados para la presentación de las declaraciones responsables de datos correspondiente al año 2017 en adelante, en consonancia con el Reglamento de Ejecución (UE) 2016/1821 de la Comisión de 6 de octubre de 2016 por el que se modifica el anexo I del Reglamento (CEE) nº 2658/87 del Consejo, relativo a la nomenclatura arancelaria y estadística y al arancel aduanero común.
- **Producto**: en la que se consignará la relación de descripciones de los productos incluidos en cada alta de producto, acordes con los enumerados en el Anexo del Reglamento UE nº 995/2010 (EUTR).
- **Cantidad**: de peso de producto comercializado en el año precedente, expresado en Tm estimada.

NOTA: el máximo de cantidad que admite la aplicación es 9.999.999

- **Tipo de unidad**: el tipo de unidad que se puede poner actualmente son toneladas métricas (Tm).
- **Origen del producto**: introducir el origen del producto comercializado.
	- o España
	- o Resto UE
	- o Fuera de la UE

**NOTA**: se añadirá una nueva línea de producto por cada origen diferente del producto comercializado.

- o País: cuando se elija 'Resto UE' o 'Fuera de la UE' en el origen del producto se indicará el país correspondiente.
- o Región: cuando se elija 'Resto UE' o 'Fuera de la UE' en el origen del producto, dentro del país se indicará, en el caso de conocerla, la región de procedencia.
- o Comunidad Autónoma: si se elige 'España' se tendrá que especificar la CCAA de procedencia del producto.
- **Certificado**: se indicará cuando más del 70% del producto comercializado tenga:
	- o Cadena de custodia (CdC): (S/N)
	- o Certificado de legalidad de origen (CL): (S/N)

Acciones:

- **"Cancelar"**: se elimina el producto que se estaba introduciendo.
- **"Grabar":** se graba el producto del que se han rellenado los datos y aparecerá en la pantalla de 'Información sobre los productos comercializados'

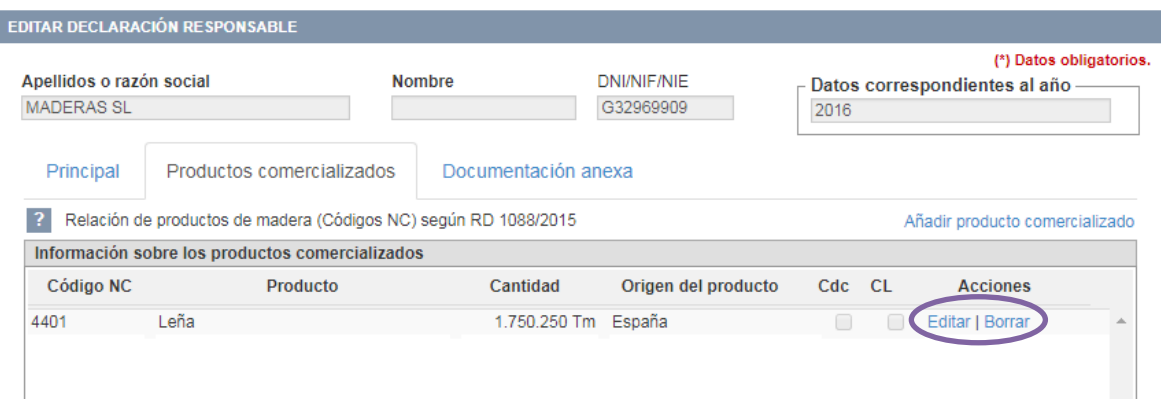

En el **listado de productos comercializados** de la declaración se pueden realizar 2 acciones (remarcadas en morado):

- **"Editar"**: editar el producto introducido.
- **"Borrar"**: para eliminar el producto añadido.

### **5.3.Tercera pestaña – Documentación anexa**

En esta tercera pestaña irán apareciendo los documentos que se vayan adjuntando.

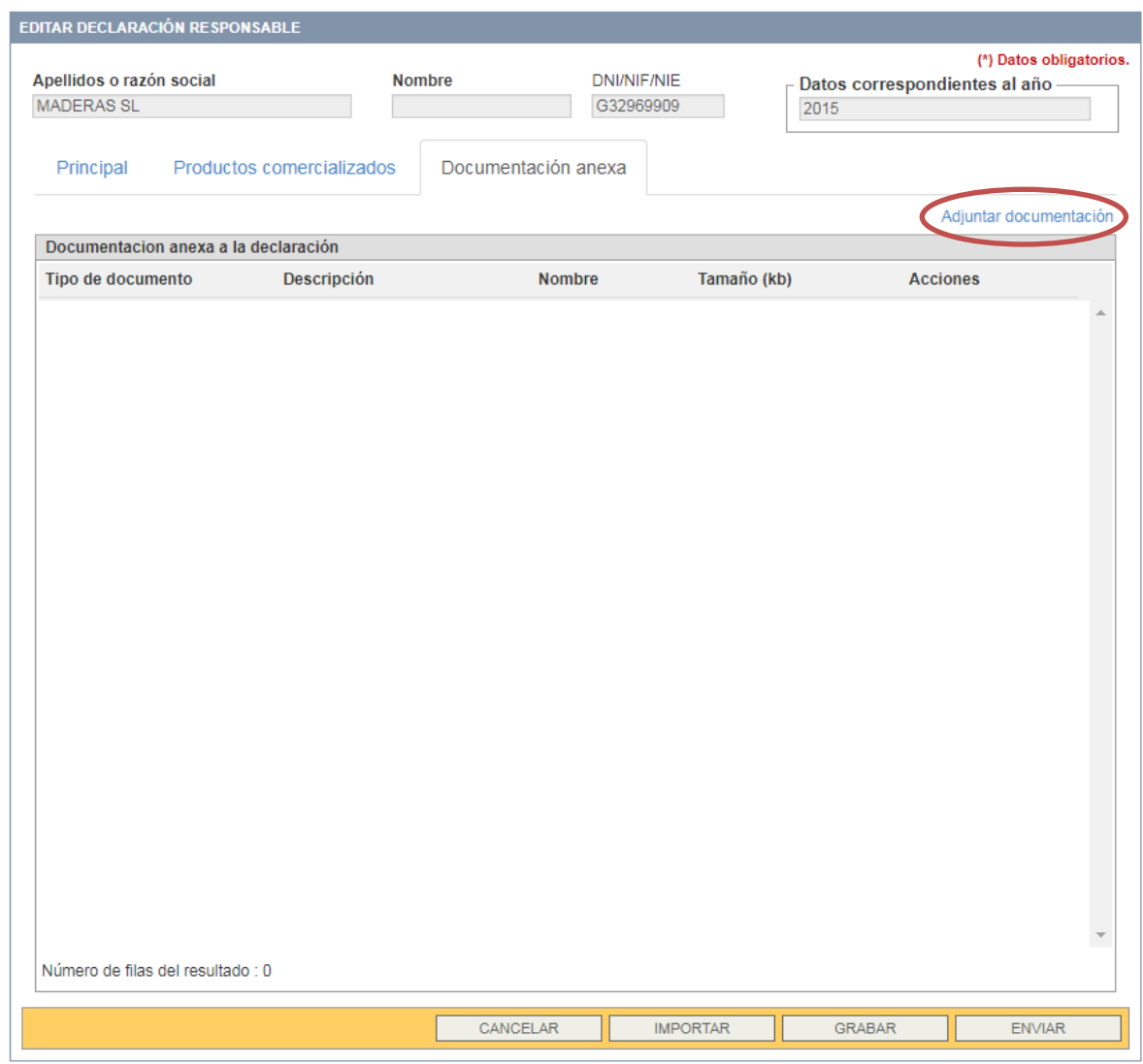

Acción (a la derecha):

 **"Adjuntar documentación"** (remarcado en rojo): para ir adjuntando la diferente documentación.

**NOTA**: En virtud a lo estipulado en el artículo 5 de la Ley 39/2015, de 1 de octubre, se debe adjuntar la documentación que su Comunidad Autónoma estipule pertinente.

#### **Adjuntar documentación**

Cada vez que se quiera añadir un documento nuevo se debe pulsar en 'Adjuntar documentación'. En ese momento aparecerá una nueva pantalla que se tendrá que ir completando.

La documentación que se puede adjuntar es la siguiente:

- o DNI, NIF, NIE
- o Autorización de representación: en su caso, documentación que acredite que el representante está actuando en nombre del agente frente a las administraciones públicas en general, o frente a la autoridad competente EUTR en particular (una carta del agente fechada, firmada y sellada u otro documento oficial).
- o Poder de la empresa: documento que demuestre que la persona que firma puede actuar en nombre de la empresa (poderes de la empresa, inscripción en registro mercantil, o documentación fiscal, etc.).
- o Otros

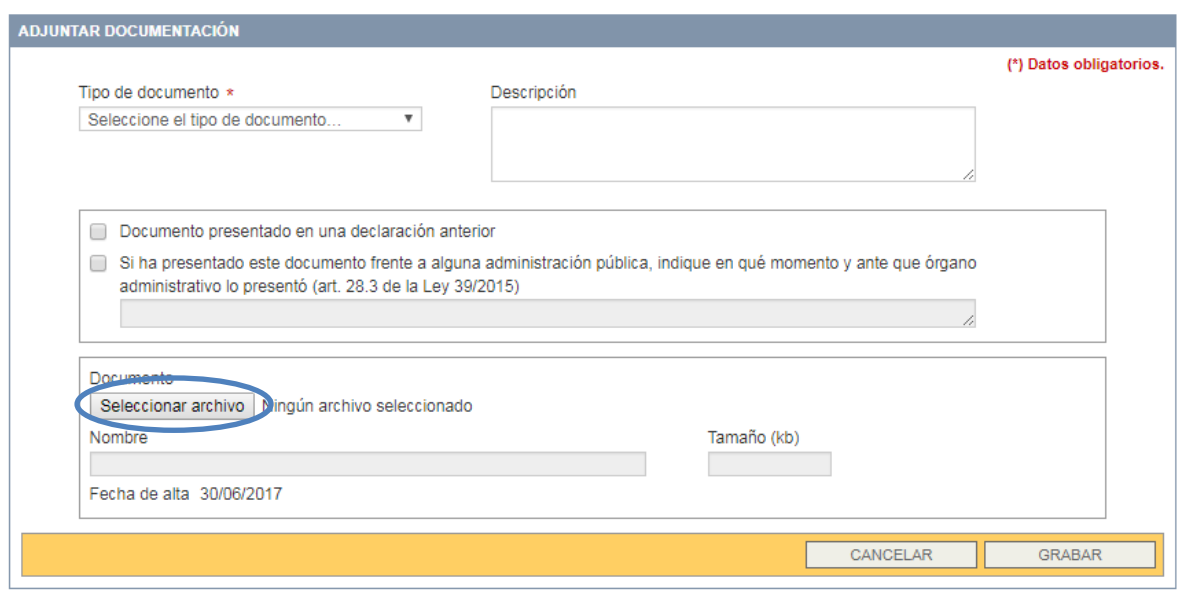

### **Campos:**

- **Tipo de documento**: Se elige el tipo de documento del desplegable correspondiente.
- **Descripción**: se indica el tipo de documento específico que se va a añadir y/o cualquier otra característica que se quiera reflejar.
- **Seleccionar archivo** (remarcado en azul): para buscar el documento dentro del ordenador que se quiere añadir.

Si se ha presentado dicha documentación con anterioridad ante alguna administración pública, únicamente tendrá que indicar cuando y ante qué órgano de las Administraciones Públicas se presentó:

- **Documento presentado en una declaración anterior**: Se elige cuando se ha presentado la documentación en alguna de las declaraciones anteriores indicando cuál.
- **Si ha presentado este documento frente a alguna administración pública (…):**  se elige cuando se ha presentado la documentación frente a alguna de las administraciones públicas indicando el momento y el órgano frente al que se presentó.

Acciones:

- **"Cancelar"**: se elimina el documento que se estaba introduciendo.
- **"Grabar":** se graba el documento y aparecerá en la pantalla principal de 'Documentación anexa'

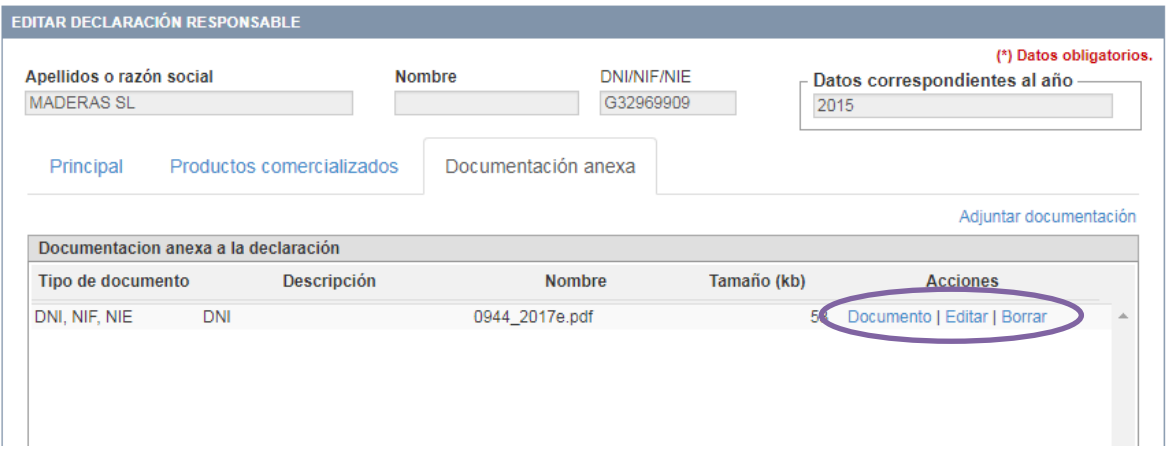

En el **listado de documentación anexa** a la declaración se pueden realizar 3 acciones (remarcadas en morado):

- **"Documento"**: para descargar el documento adjuntado.
- **"Editar"**: para editar la descripción asociada al documento adjunto.
- **"Borrar"**: para eliminar el documento añadido.

### **5.4.Presentar la declaración**

Para presentar la declaración, una vez haya rellenado todos los apartados e introducido la documentación pertinente, se pulsa 'Enviar'.

Aparecerá una confirmación y una verificación obligatoria:

 "Confirme el envío de la declaración responsable, tenga en cuenta que una vez enviada no podrá ser modificada.

Esta presentación está sujeta a lo estipulado en el artículo 5 de la Ley 39/2015, de 1 de octubre, según lo que su Comunidad Autónoma le requiera."

 "Manifiesto, bajo mi responsabilidad, que cumplo con los requisitos establecidos en el Reglamento (UE) n.º 995/2010 (EUTR), y dispongo de la documentación que así lo acredita comprometiéndome a: l) mantener y revisar, en su caso, esta documentación durante el periodo en que ejerzo esta actividad económica y durante los cinco años posteriores a la finalización de la misma, ll) renovar esta declaración periódicamente cada año y lll) remitir esta declaración en plazo a la Autoridad Competente según lo establecido en el artículo 7.2 y 7.3 del RD 1088/2015."

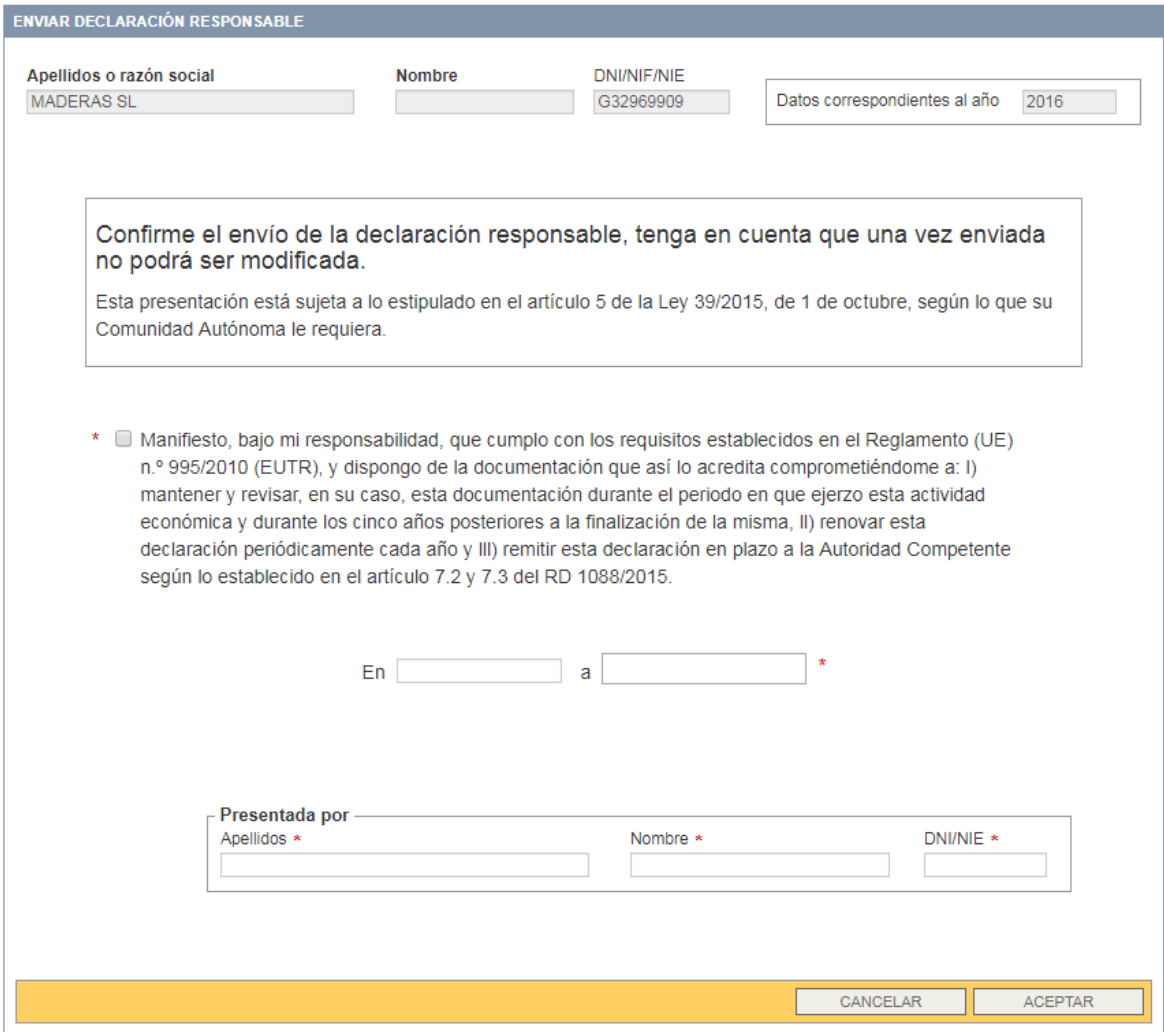

Y se tendrá que rellenar la siguiente información:

- o **Lugar y fecha de firma**: especificando el lugar y la fecha de firma de la declaración responsable.
- o **Presentada por**: dónde se consignan los datos de la persona que presenta/firma la declaración responsable.

Acciones:

- **"Cancelar"**: no se envía la declaración y se puede seguir editando.
- **"Aceptar":** se presenta la declaración responsable.

### **6. Buscador de declaraciones responsables**

Apartado en el Menú de la izquierda:

 **Mis declaraciones:** para buscar las declaraciones responsables presentadas o en proceso de presentación por el usuario.

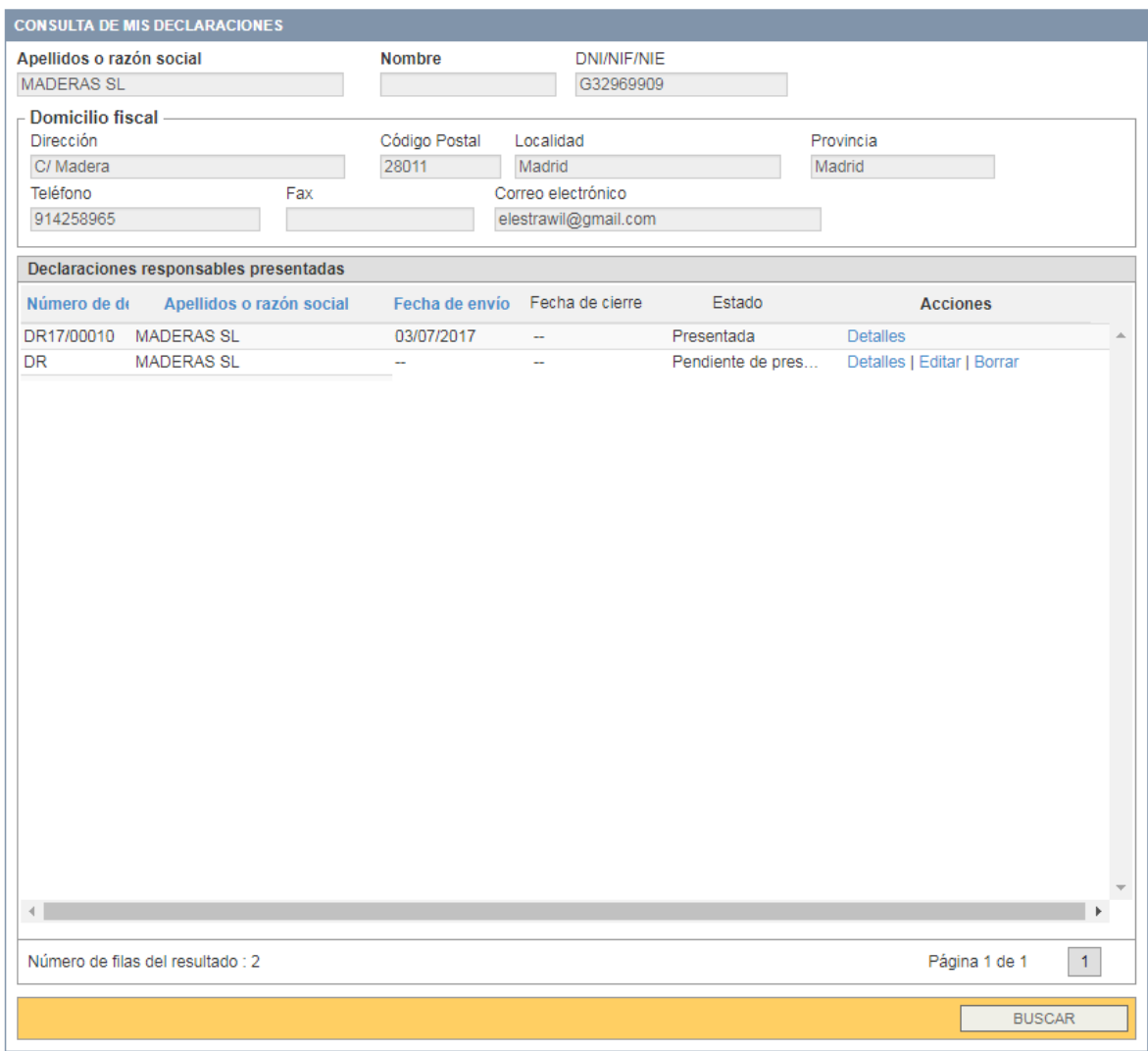

Acciones en cada una de las declaraciones responsables:

**"Detalles"**: se visualizan los datos incluidos en la declaración y esta se puede imprimir.

Si aún no está presentada la declaración aparecen también las acciones:

- **"Editar"**: para seguir editando la declaración.
- **"Borrar"**: para eliminar la declaración aún no presentada. Aparece la declaración completa en pantalla y se tiene que dar a alguna de las acciones en la parte inferior:
	- "Cancelar"
	- "Eliminar": se confirma la eliminación de la declaración.

### **Imprimir declaración**

Una vez que pulsa 'Detalles' aparece la información relativa a la declaración responsable presentada. Entre la información que aparece se destaca:

Número de declaración: aparace el número que automáticamente se le dá a la declaración presentada que es:

DR[2 dígitos: CCAA][5 dígitos: nº consecutivo de declaración]

Acciones en cada una de las declaraciones responsables:

- **"Volver"**: se vuelve al resultado de la búsqueda de las declaraciones responsables.
- **"Imprimir"**: se obtiene una versión pdf de la declaración preparada para su impresión.

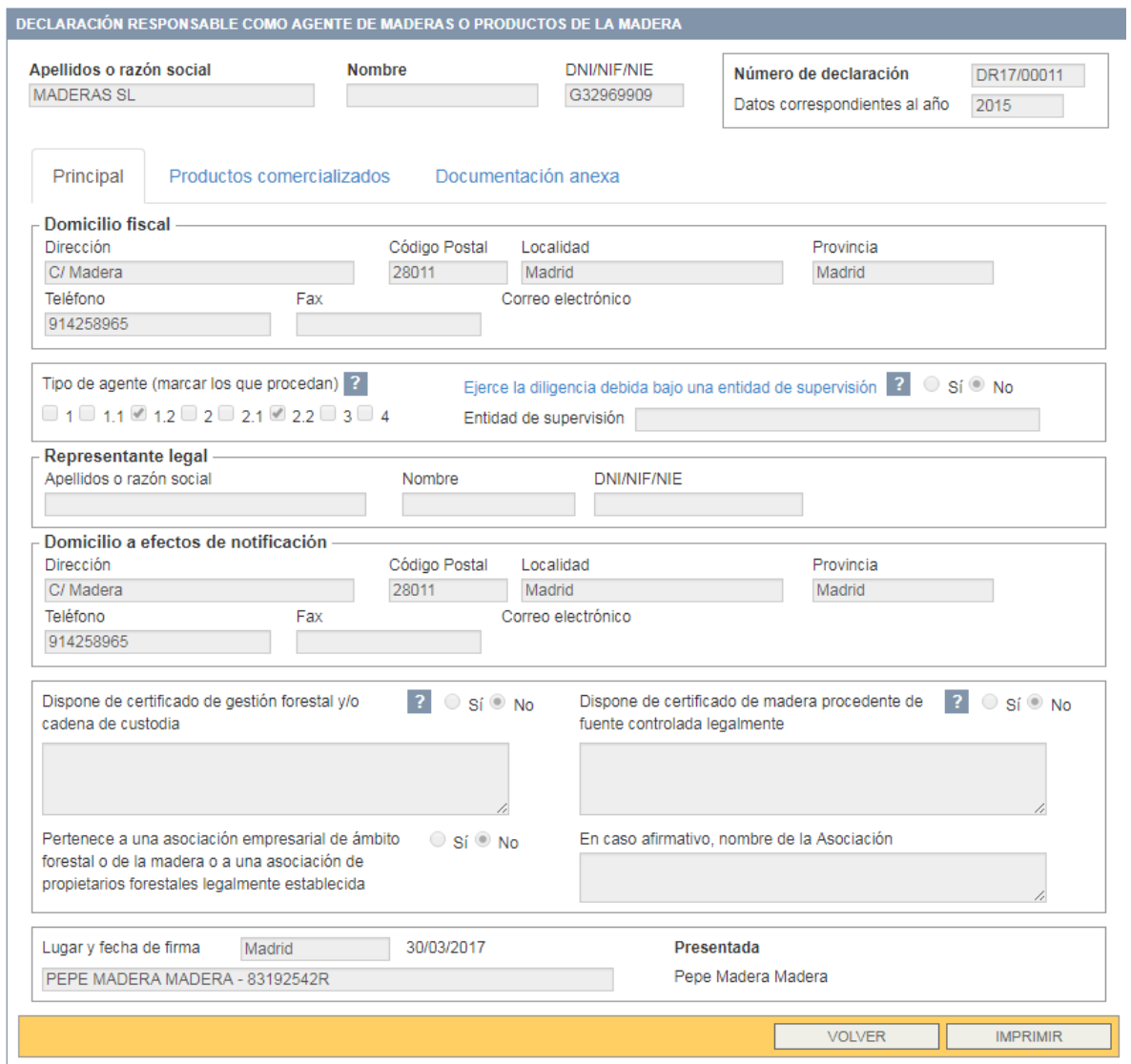

Para cualquier consulta relacionada con la utilización de la aplicación EUTR les rogamos contacten con:

[declaracionesEUTR@mapama.es](mailto:declaracionesEUTR@mapama.es)

Para cualquier otra consulta relacionada con el ámbito de aplicación EUTR contacten con: [maderalegal@mapama.es](mailto:maderalegal@mapama.es)

# **NOTA**

Configuración Internet Explorer para resolver posibles problemas de visualización.

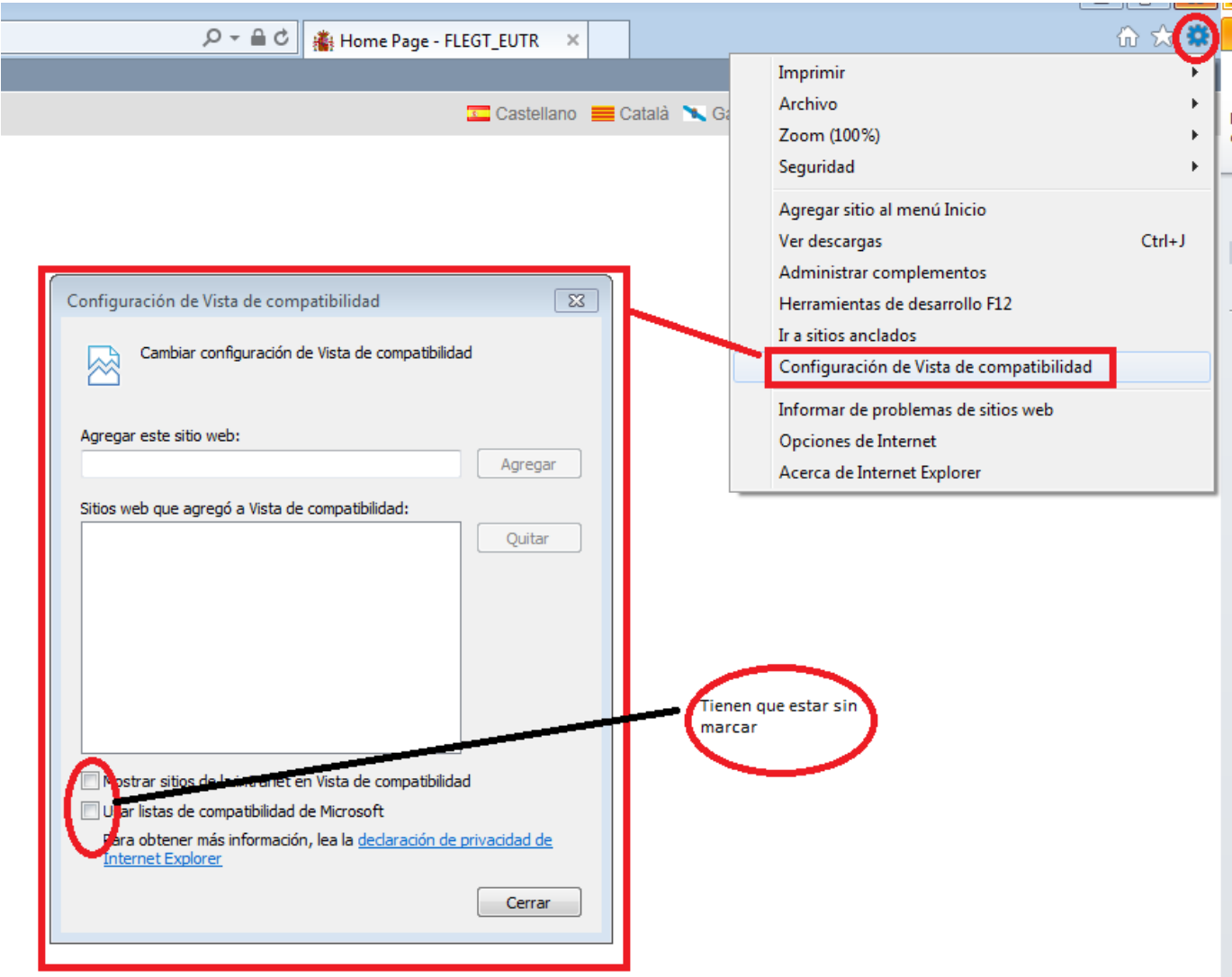